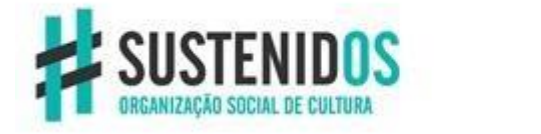

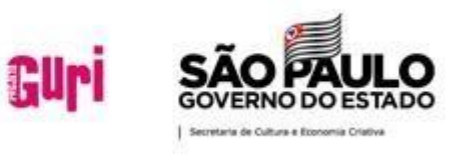

# **MANUAL DO PORTAL DO(A) ALUNO(A) Aluno@Net REMATRICULA**

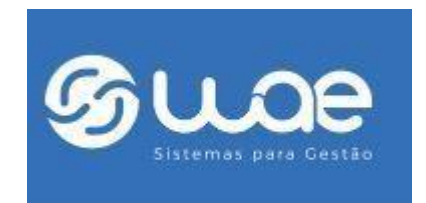

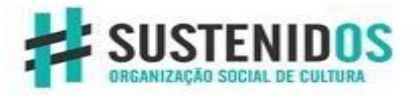

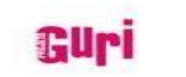

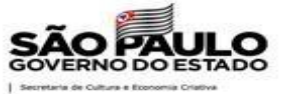

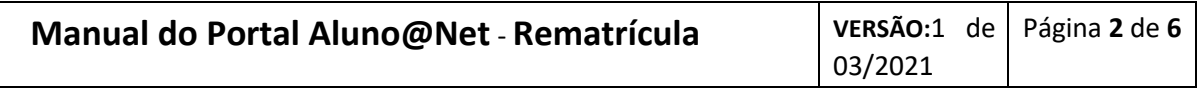

### **Caro(a) Aluno(a):**

Este Manual tem como objetivo de orientá-lo(a) na utilização do Portal do Aluno(a) Aluno@Net.

O Portal do(a) aluno(a) (Aluno@Net) é um espaço virtual para que você tenha acesso às informações relacionadas à sua matrícula: Cursos aos quais você participa, recados do Projeto Guri, atualização cadastral e rematrícula online.

Aos poucos todas as funcionalidades do portal serão liberadas para que você aluno(a) possa ter mais interação com o Projeto Guri.

É importante que você leia com atenção todas as informações desse manual para aproveitar o sistema ao máximo.

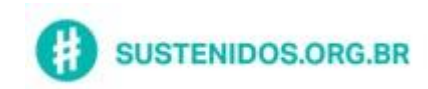

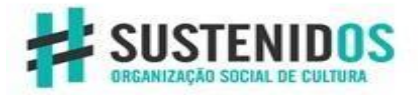

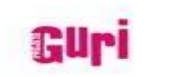

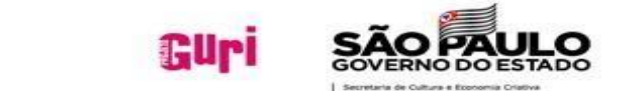

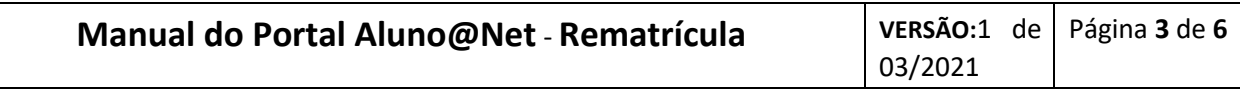

## **SUMÁRIO:**

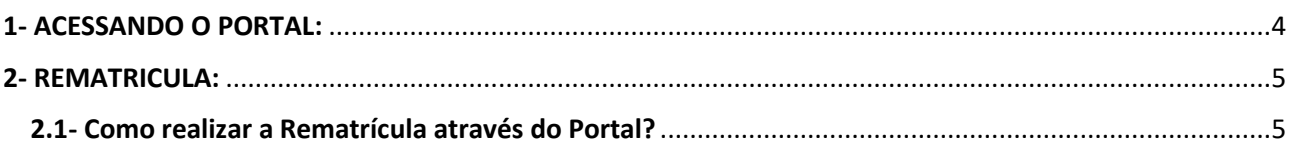

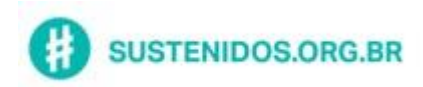

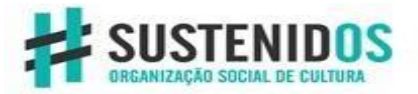

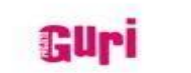

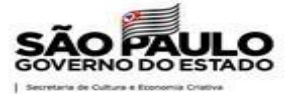

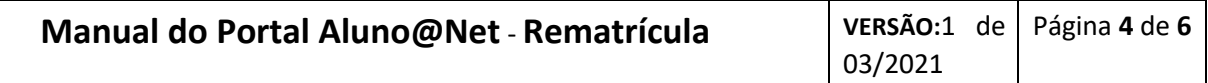

#### <span id="page-3-0"></span>**1- ACESSANDO O PORTAL:**

O acesso ao portal deverá ser feito através do site do Projeto Guri.

Ao acessar o Site vá em SEJA UM GURI >> Portal do Aluno

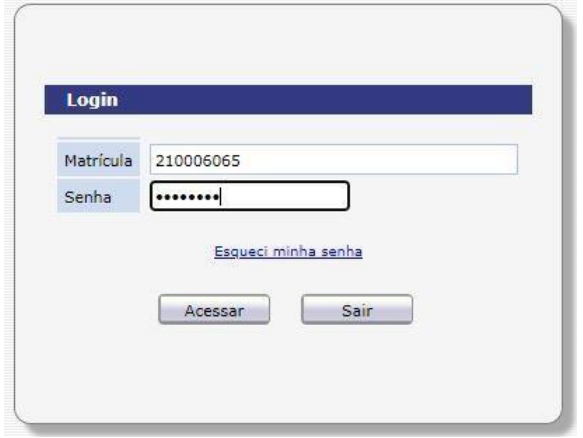

Informe o número de **Matrícula** e sua senha será sua **data de nascimento**.

A senha deverá ser no formato **ddmmaa** (dd = dia, mm = mês, aa = ano com as 2 últimas posições). Se sua data de nascimento **não estiver cadastrada** sua senha será **010101**.

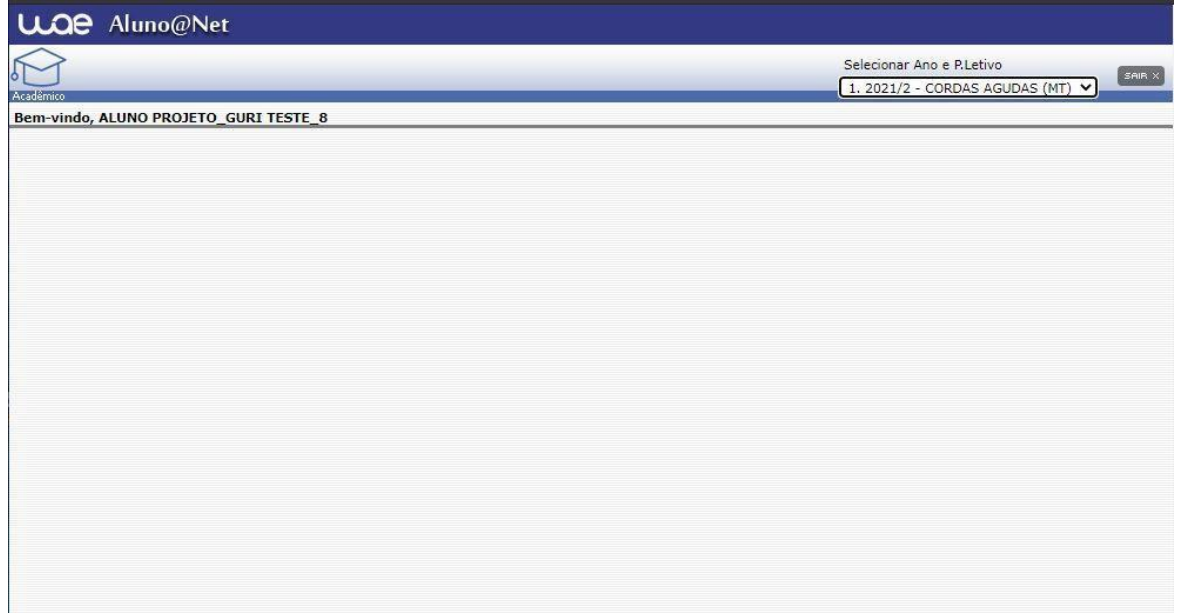

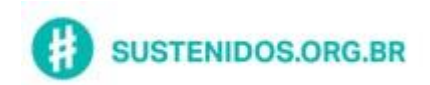

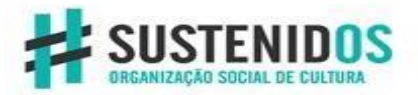

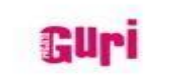

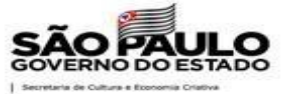

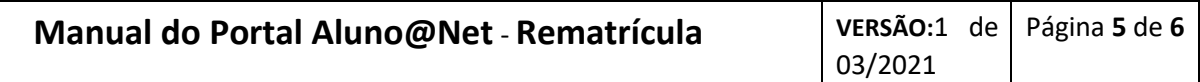

#### <span id="page-4-0"></span>**2- REMATRICULA:**

A Rematrícula no Projeto Guri é feita semestralmente e de acordo com o Calendário proposto para o ano letivo. No período certo de rematrículas o coordenador(a) do seu polo irá orientá-lo(a) para que você possa acessar o portal e realizar sua Rematrícula.

É importante que o(a) Responsável esteja ciente e acompanhe no momento da realização de sua Rematrícula.

#### <span id="page-4-1"></span>**2.1- Como realizar a Rematrícula através do Portal?**

Selecione a opção "Acadêmico"

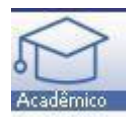

Carregará o seguinte menu: **Confirmação de matrícula**

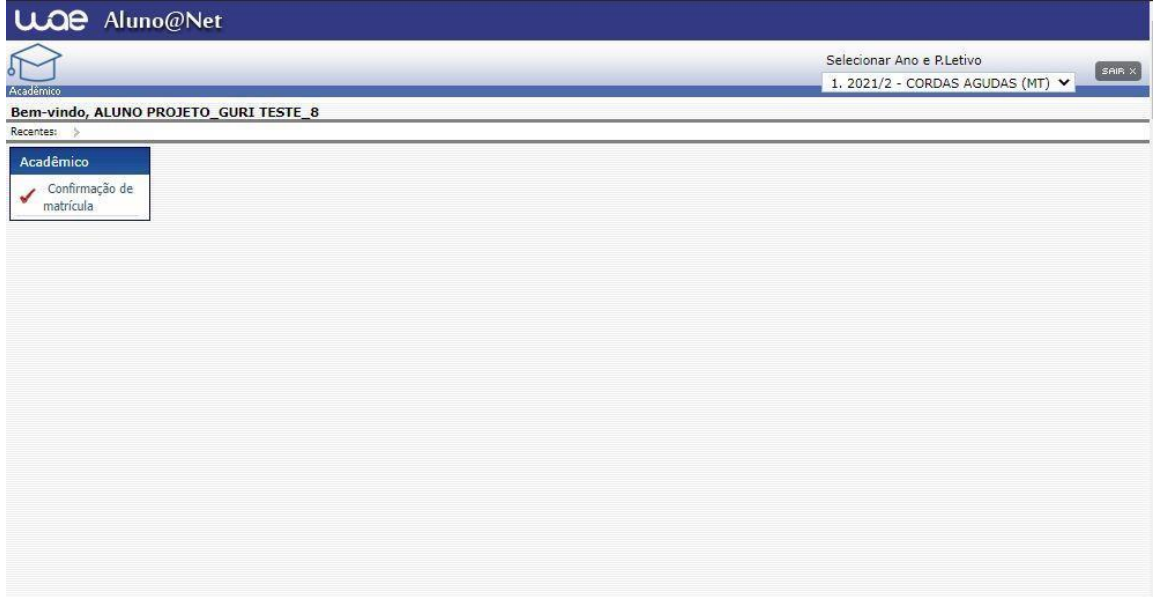

Para Realização da Rematrícula através do Portal do(a) Aluno(a) basta clicar na opção **"Confirmação de matrícula".**

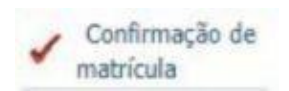

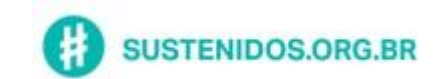

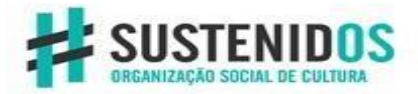

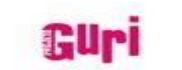

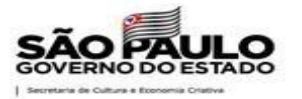

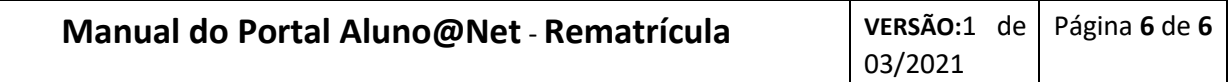

Após clicar no menu abrirá uma tela que carregará todos os cursos aos quais o aluno(a) está matriculado(a):

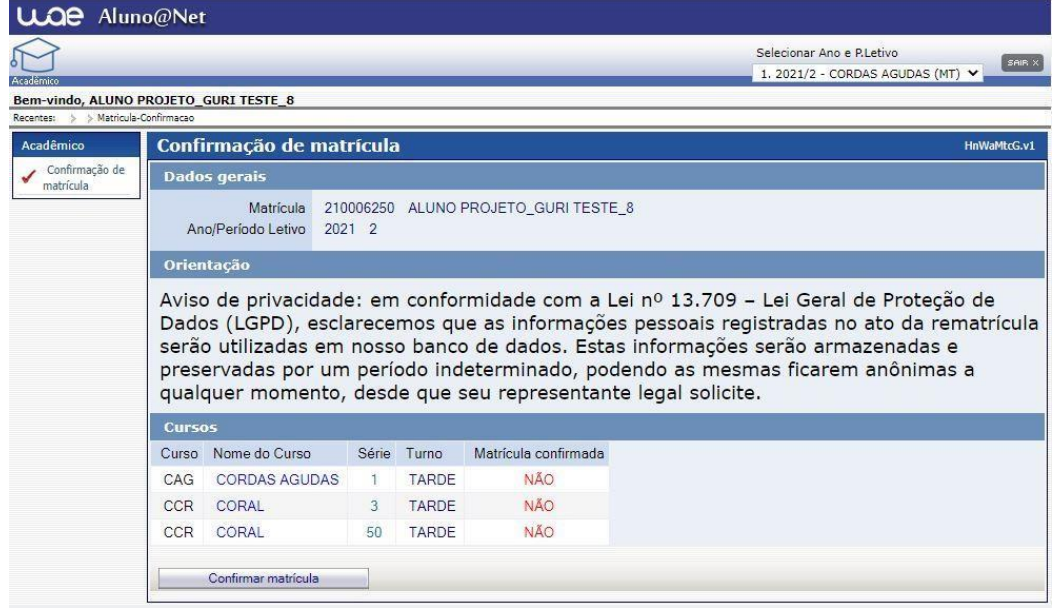

No exemplo acima podemos observar que o(a) aluno(a) está matriculado em 2 cursos e uma Disciplina complementar:

- ✓ Curso de Cordas Agudas Serie 1;
- ✓ Curso de Coral Serie 3;
- ✓ Disciplina complementar de Ensaio de Coral Serie 50.

Confira as informações e clique no botão **"Confirma Matrícula".** 

*Caso tenha alguma dúvida acione a sua coordenação de polo.*

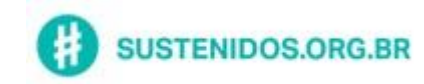